# SIFERE WEB

# **¿**CÓMO CONSULTAR ESTADOS DE DDJJ Y DE **DEUDA EN IIBB - CONVENIO MULTILATERAL?**

#### POR DETERMINACIÓN DE DEUDAS DEBERÁ REALIZAR SU CONSULTA EN LA JURISDICCIÓN CORRESPONDIENTE.

Para acceder al contacto de cada [jurisdicción,](http://www.ca.gob.ar/institucional/representantes-c-p2) ingrese aquí  $\mathcal O$ 

Ingrese en [www.sifereweb.gob.ar](http://www.sifereweb.gob.ar/) + Módulo Consultas.

### **PARA CONOCER EL ESTADO DE SUS DECLARACIONES JURADAS MENSUALES:**

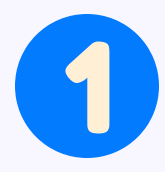

En la pantalla de inicio del SIFERE WEB Modulo Consultas, dirija el cursor a la pestaña SIFERE y haga clic en "**[mensuales](http://www.sifereweb.gob.ar/)"** dentro de las opciones habilitadas para DDJJ..

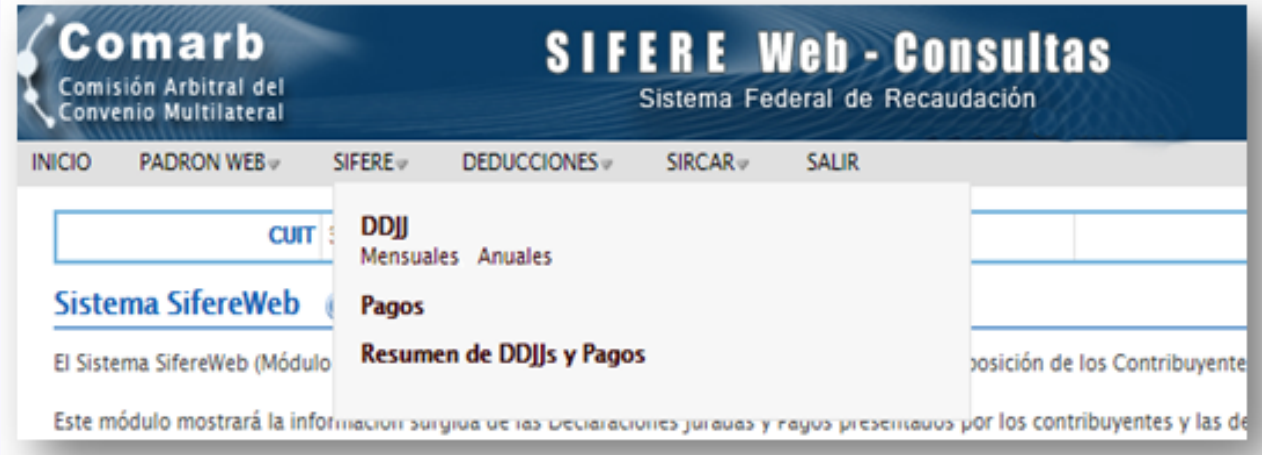

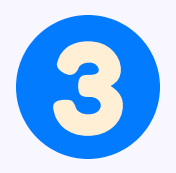

#### [Seleccione](http://www.sifereweb.gob.ar/) el período a consultar:

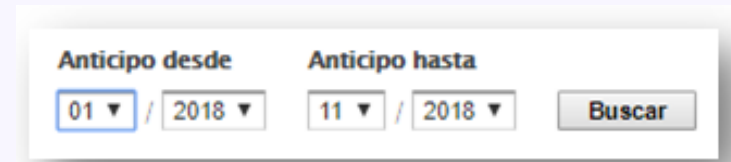

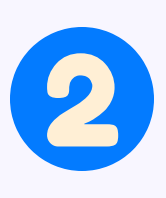

4 El sistema traerá una planilla en donde se listarán las DDJJ mensuales de los períodos [seleccionados.](http://www.sifereweb.gob.ar/)

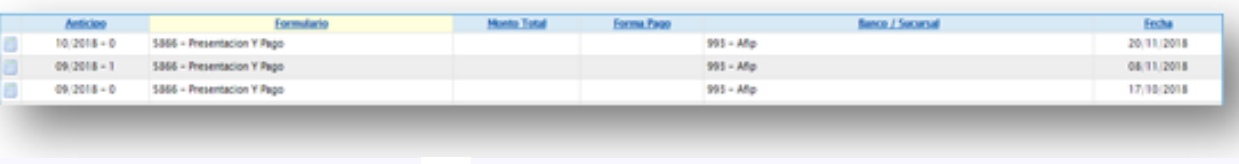

Haciendo clic en el icono **podrá acceder al detalle por jurisdicción.** 

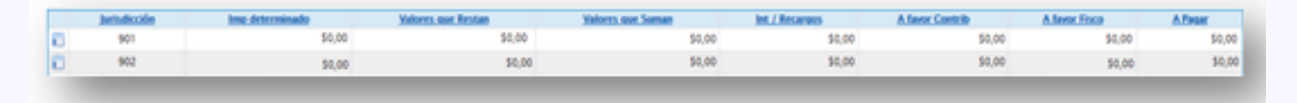

Use el icono  $\sqrt{p}$  para ver lo declarado para la jurisdicción.

Seleccione la opción **"Pagos"** dentro de las opciones habilitadas en SIFERE. A [continuación](http://www.sifereweb.gob.ar/) ingrese el período de la consulta y jurisdicción para acceder a la información de pagos efectuados.

## **PARA CONOCER EL ESTADO DE SUS DECLARACIONES JURADAS ANUALES:**

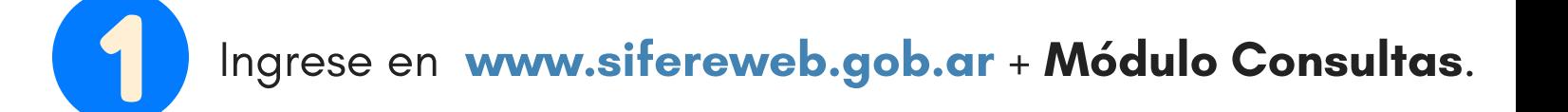

En la pantalla de inicio del SIFERE WEB Modulo Consultas, dirija el cursor a la pestaña SIFERE y haga clic en "anuales" dentro de las opciones [habilitadas](http://www.sifereweb.gob.ar/) para DDJJ..

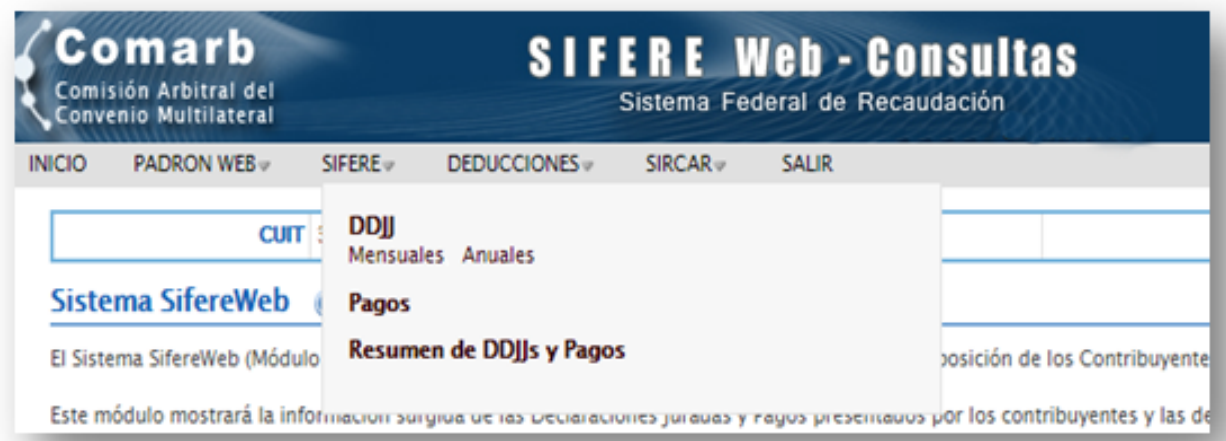

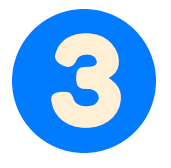

[Seleccione](http://www.sifereweb.gob.ar/) el período a consultar.

Año desde Año hasta

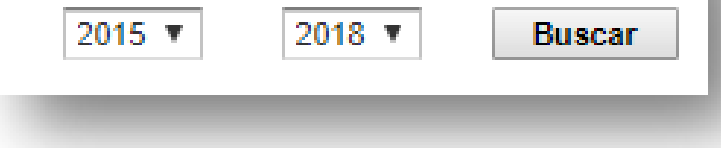

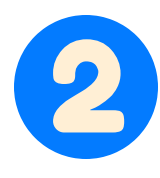

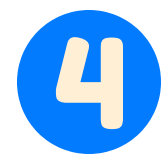

El sistema traerá una planilla en donde se listarán las DDJJ mensuales de los períodos [seleccionados.](http://www.sifereweb.gob.ar/)

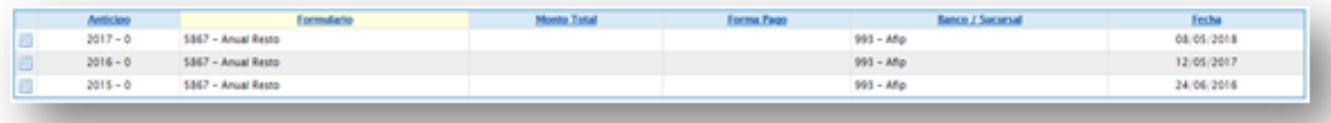

Con el icono podrá  $\mathbb{F}$  acceder al detalle de lo presentado.

[Secuencia](http://www.sifereweb.gob.ar/) para la consulta de Pagos: